# **PSiRA ONLINE USER MANUAL**

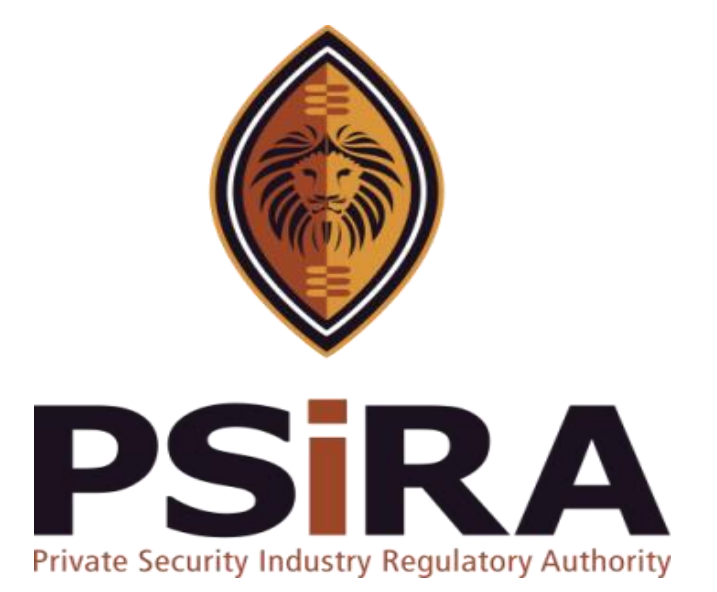

# **IH-HOUSE SECURITY BUSINESS APPLICATION**

# **Version 012022**

# **In-house Security Business Application Manual**

420 Witch-Hazel Avenue, Eco Glades 2 Office Park, Highveld Ext 70, Centurion, 0157

Private Bag X11, Pretoria, 0001

Phone 086 10 PSIRA (77472) • Call Center: 086 133 3850 • email: [info@psira.co.za](mailto:info@psira.co.za)

Website: [https://www.psira.co.za](https://www.psira.co.za/)

# Table of Contents

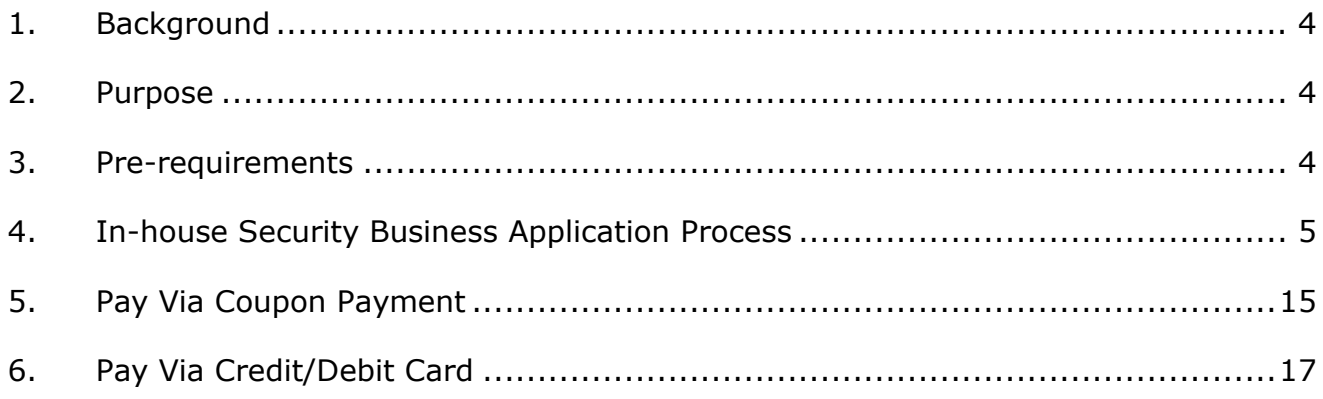

## <span id="page-3-0"></span>**1. Background**

Private Security Industry Regulatory Authority was established in terms of Section 2 of the Private Security Industry Regulation Act (56 of 2001) which came into operations in 2002. The strategic mandate of PSIRA originates from the Act and the regulations issued in terms of the Act. The primary objectives of PSiRA are to regulate the private security industry and to exercise effective control over the practice of the occupation of security service providers in the public and national interest and in the interest of the private security industry itself.

#### <span id="page-3-1"></span>**2. Purpose**

The purpose of this Training manual is to empower PSiRA clients on how to use the new Online System. The document will be enhanced over time to ensure it is aligned to new changes as they are implemented. Clients of PSiRA are requested to continue using the current version found on [https://www.psira.co.za](https://www.psira.co.za/)

#### <span id="page-3-2"></span>**3. Pre-requirements**

Clients are requested to ensure they have with them the following information to make the process of applying smooth…

- i. Cell phone Number,
- ii. Smartphone / laptop

#### <span id="page-4-0"></span>**4. In-house Security Business Application Process**

- 4.1 Access the link via your Laptop, Computer or Smartphone,
- 4.1.1 Go to the website and type [https://digitalservices.psira.co.za](https://digitalservices.psira.co.za/)
- 4.1.2 On the web page, select **In-house Security Business** button

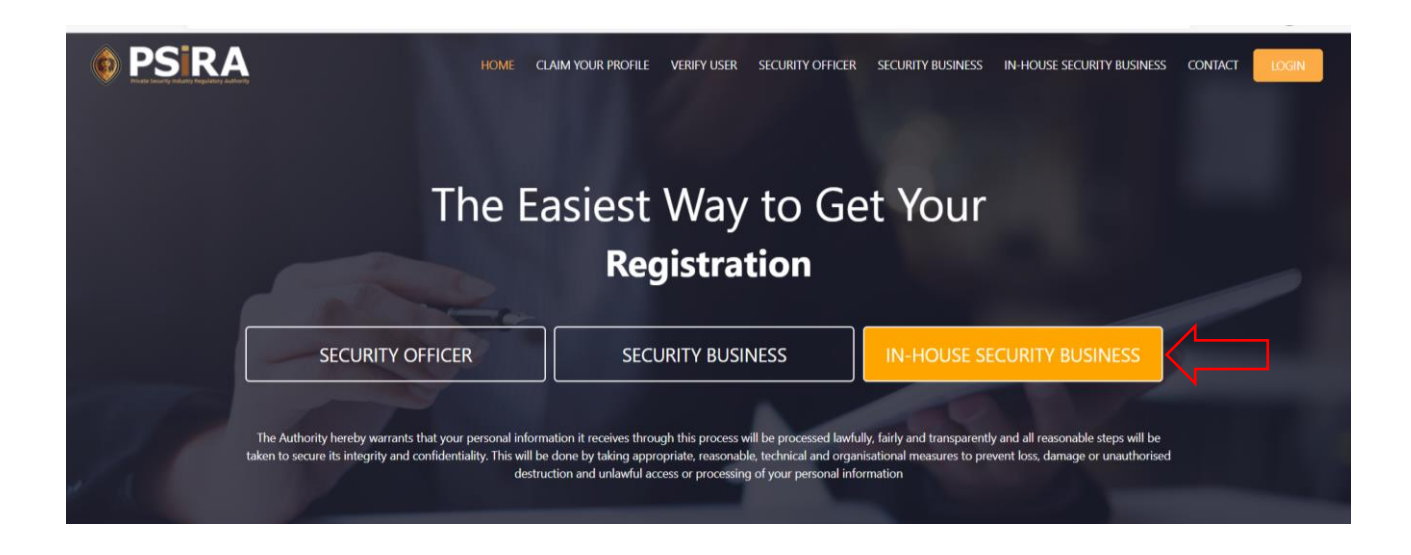

- 4.1.3 On the next screen, enter your Company name, First name, Surname, Date of birth, Cell No, Email address and click the "I'm not a robot" checkbox.
- 4.1.4 After you have entered all the required details, click the **Submit** button

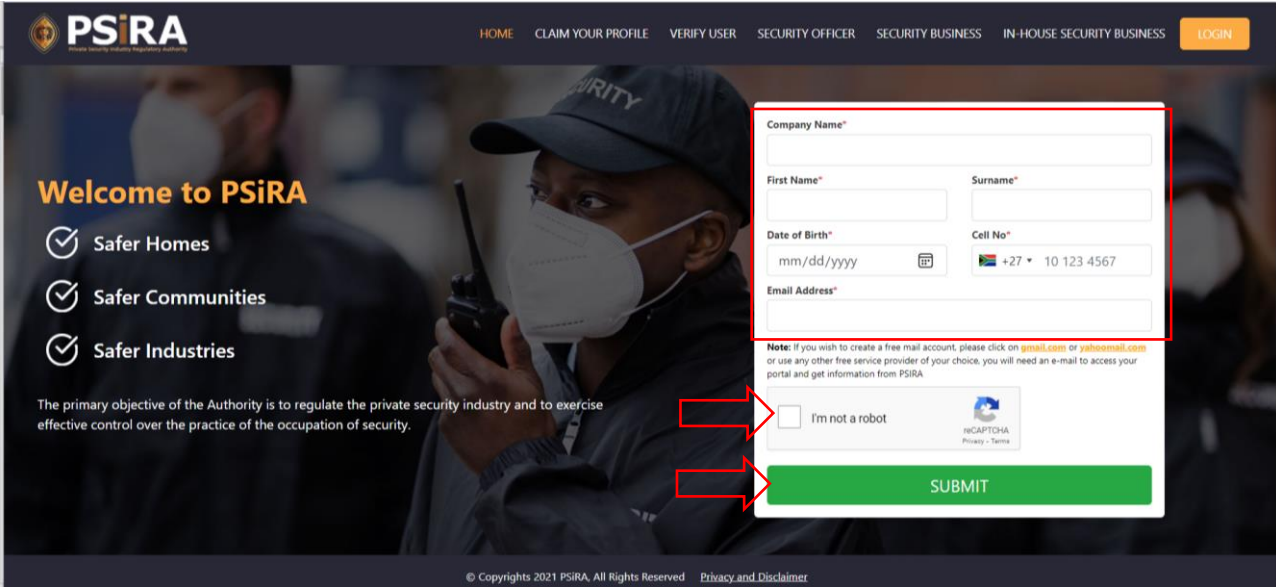

THIS DOCUMENT REMAINS THE PROPERTY OF PRIVATE SECURITY INDUSTRY REGULATORY AUTHORITY AND MAYBE MODIFIED FROM TIME TO TIME TO ENSURE IT IS UPTO DATE. ALWAYS CHECK OUR WEBSITE TO ENSURE YOU HAVE THE UPDATED VERSION

If the details entered meet the set parameters an OTP number will be sent to the cell no you would have provided. if the details entered did not meet the set parameters a pop-up error message will be displayed, relook at the information provided to make necessary changes and press the **Submit** button when you are done.

4.1.5 On the next screen enter the 4-digit OTP number received via SMS

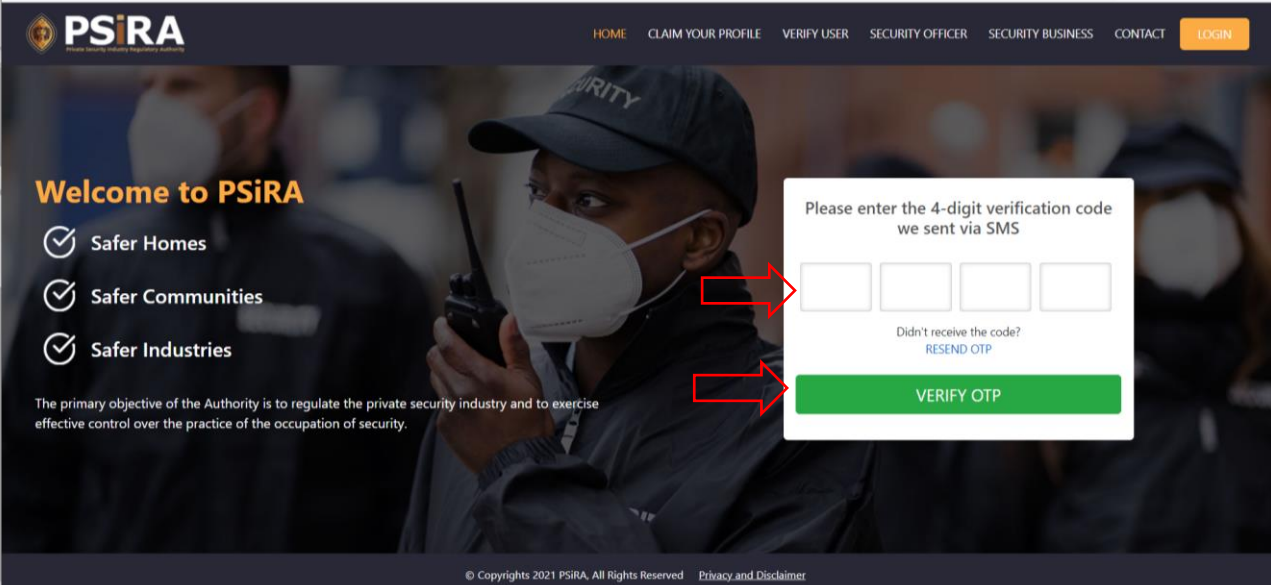

4.1.6 After entering the 4-digit OTP number, click the **Verify OTP** button

If the OTP entered is correct you will be directed to the next screen.

If the OTP entered is incorrect an error message will pop-up on the screen.

### 4.1.7 On the next screen click the **Continue to Dashboard** button

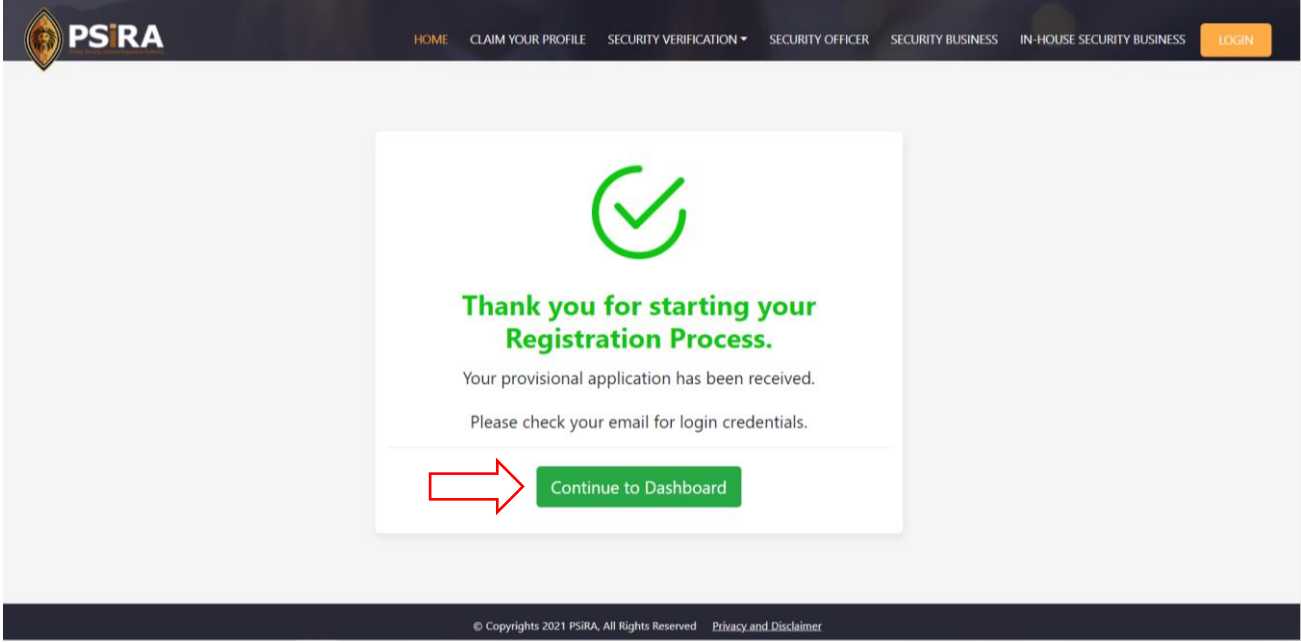

4.1.8 On the dashboard, click the **Complete Your Profile** button, the system will open the **Business Details** tab by default

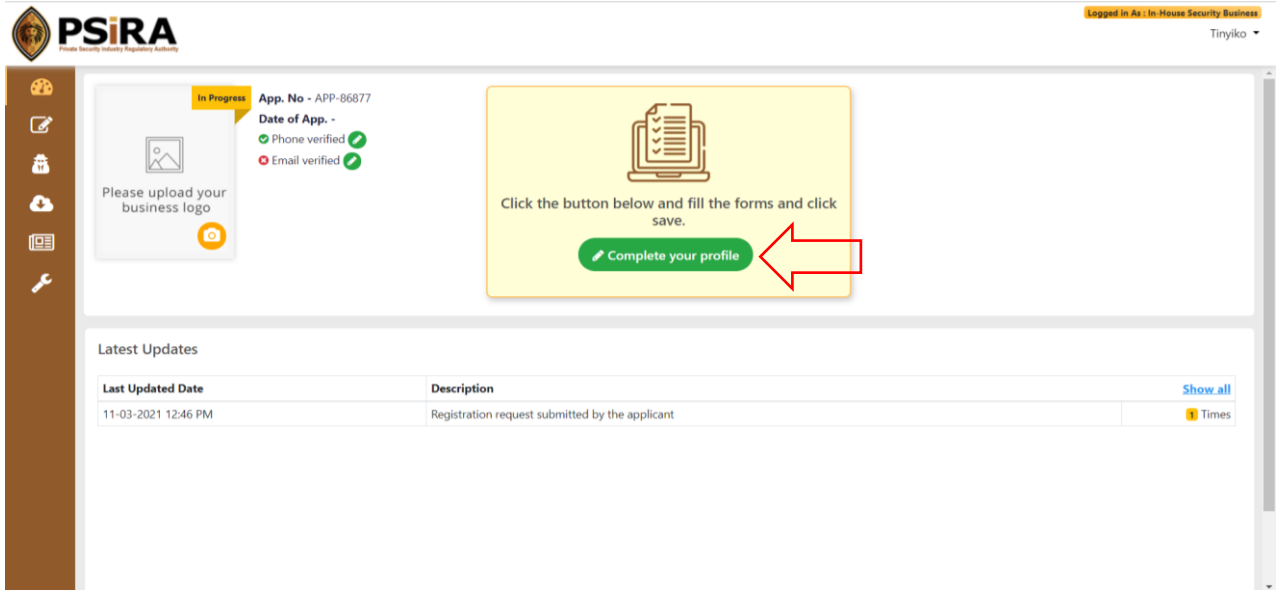

4.1.9 On the next screen, fill in company business information and click the **Save** button

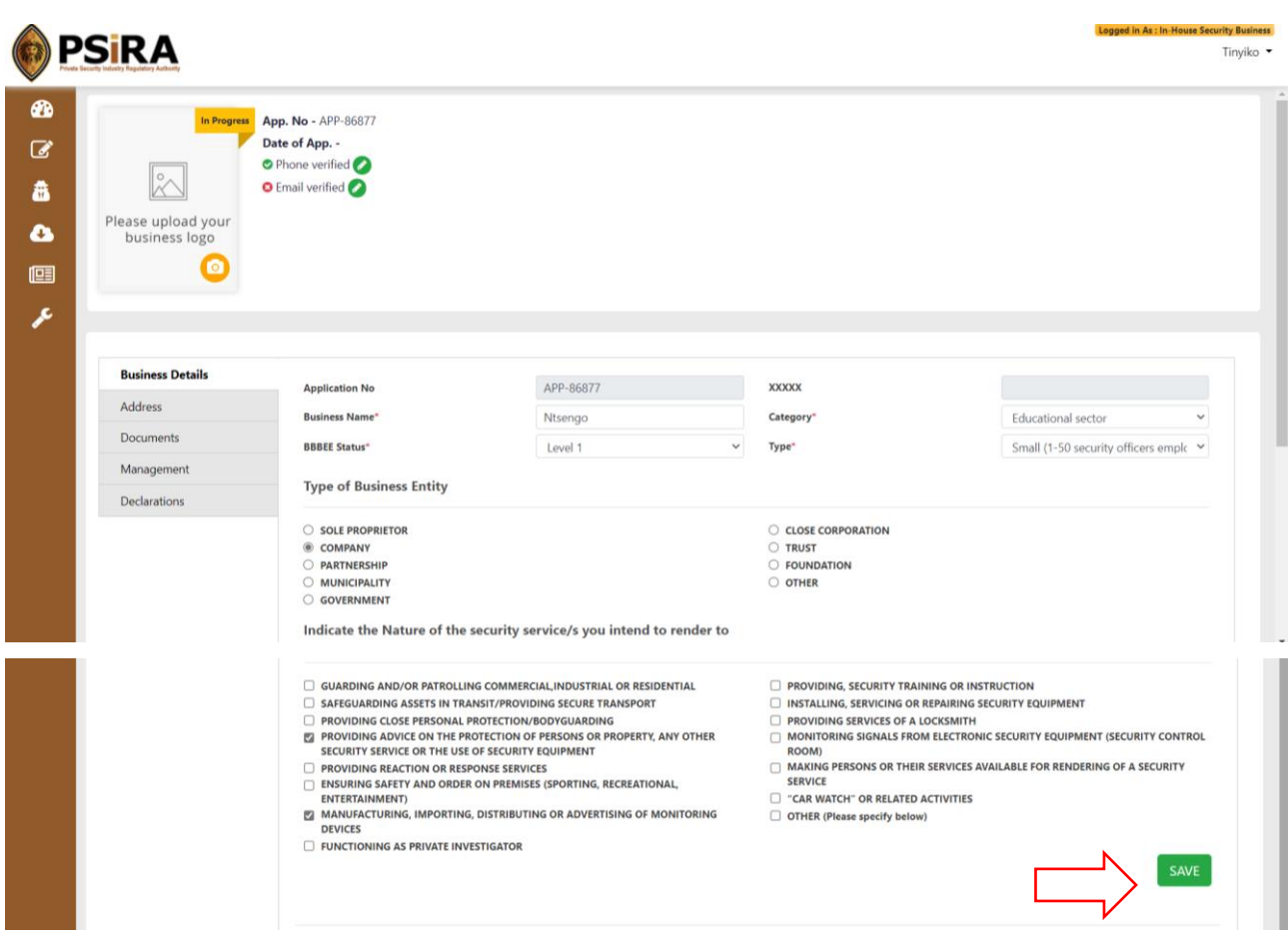

If all the required information is filled in correctly when you click the **Save** button, the system will display a pop-up message "Business Information updated successfully".

If some or all the required information is not filled in correctly when you click the **Save** button, an error will be displayed. Relook at the information entered and make corrections where necessary before clicking the **Save** button.

### 4.1.10 Click the **Address** tab, fill in the address information and click the **Save** button

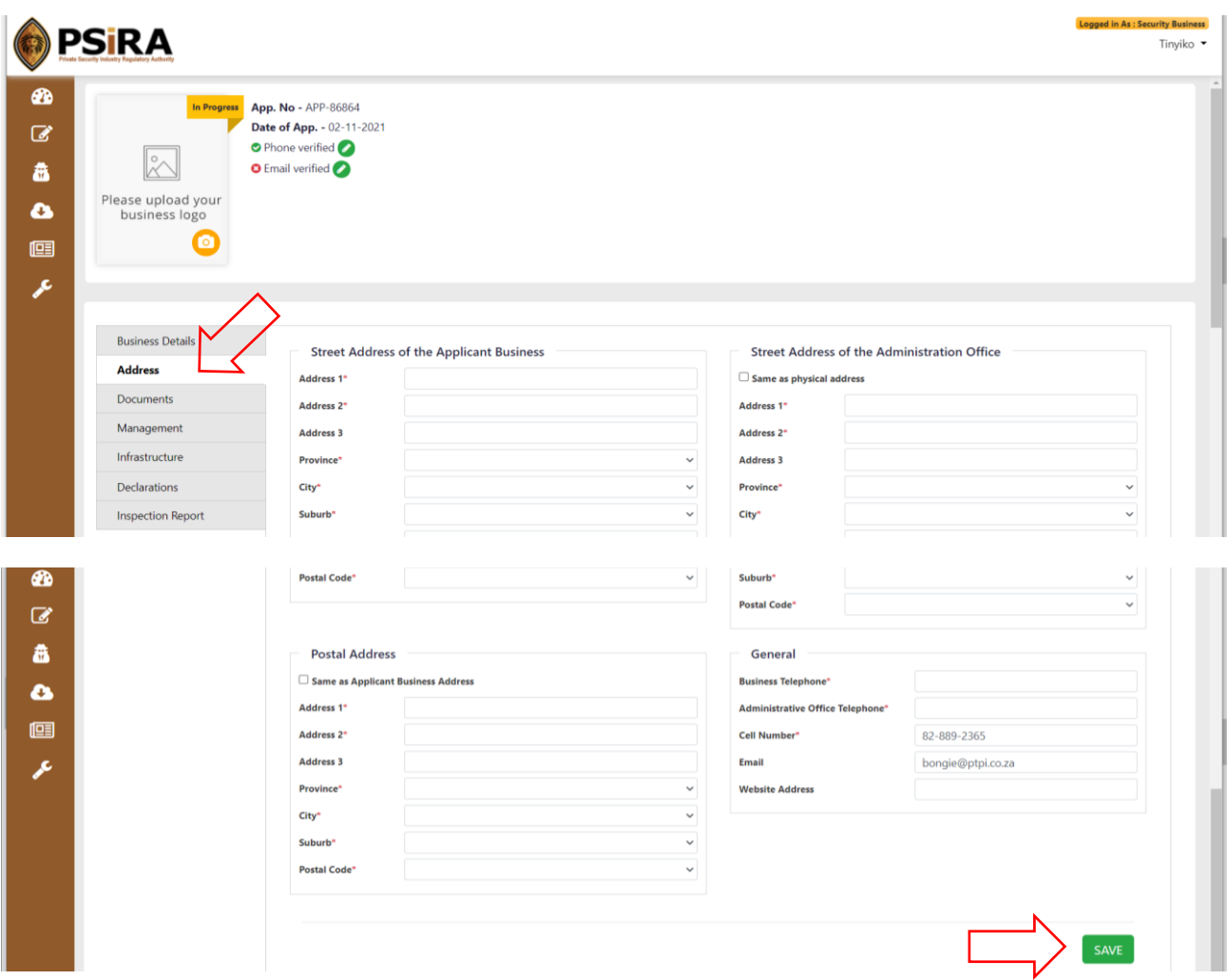

If all the required information is filled in correctly when the user clicks the **Save** button, the system will display a pop-up message "Address details updated successfully.

If some or all the required information is not filled in correctly when you click the **Save** button, an error will be displayed. Relook at the information entered and make corrections where necessary before clicking the **Save** button.

## 4.1.11 Click the **Document** tab, attach the required documents and click the **Save**  button

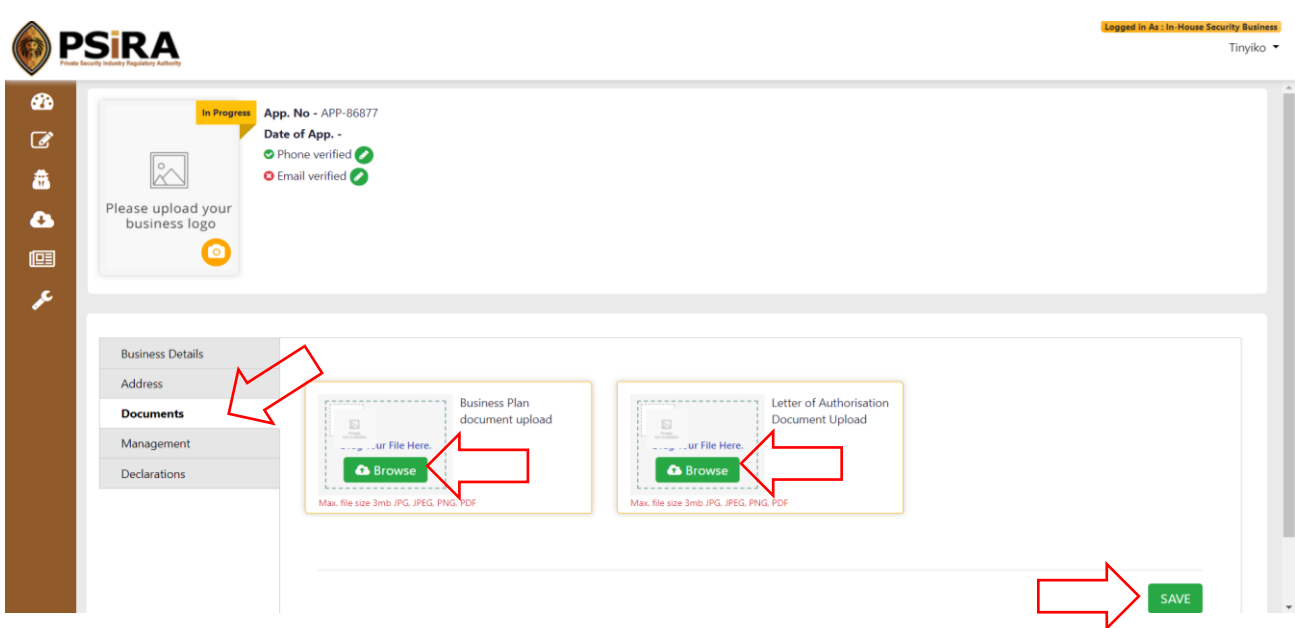

If all the required information is filled in correctly when you click the **Save** button, the system will display a pop-up message "Documents saved successfully".

If not all the required information is filled in correctly when you click the **Save** button, an error will be displayed. Relook at the information entered and make corrections where necessary before clicking the **Save** button.

#### 4.1.12 Click the **Management** tab

4.1.13 Select management by searching for their information using their PSIRA number and click the **Save** button

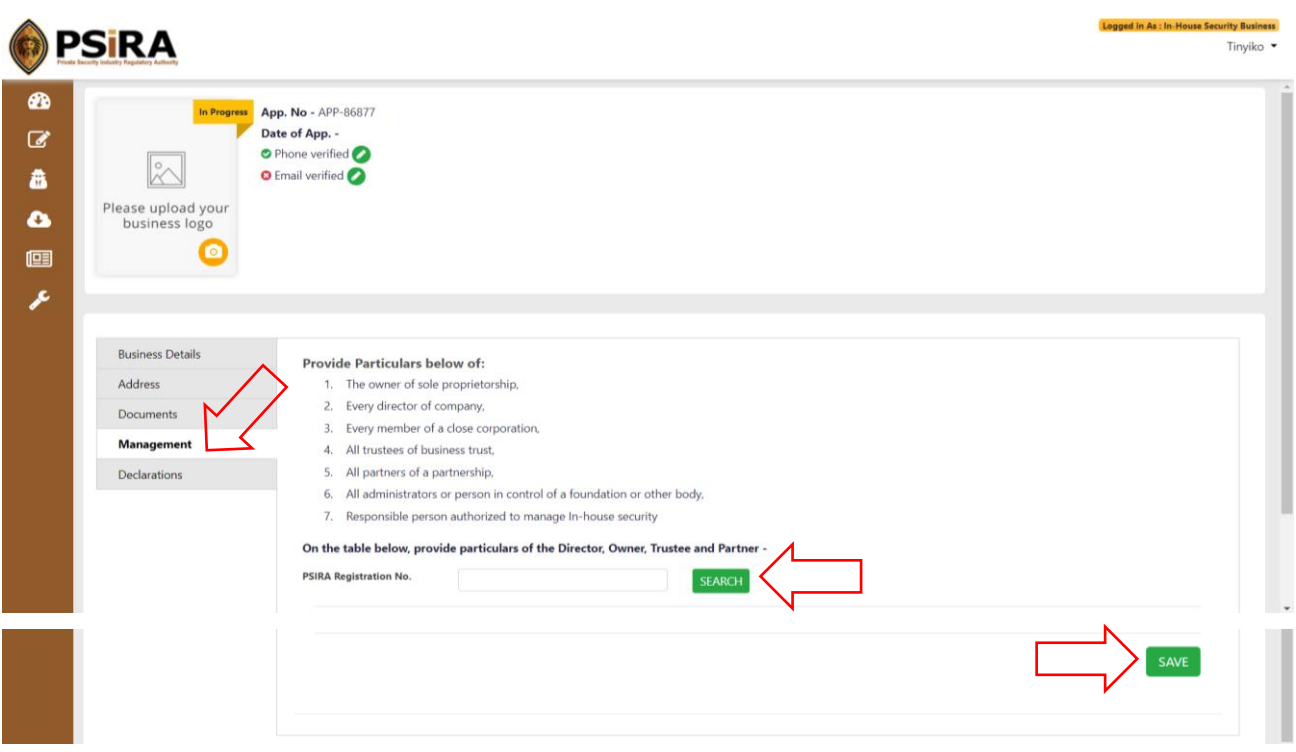

If all the required information is filled in when you click the **Save** button, the system will display a pop-up message "Management saved successfully".

If some or all the required information is not filled or filled in incorrectly when you click the **Save** button an error message will appear on the screen.

4.1.15 Click the **Click here for Signature** icon signature window will pop-up, sign on the blank signature box and click the **Save** button

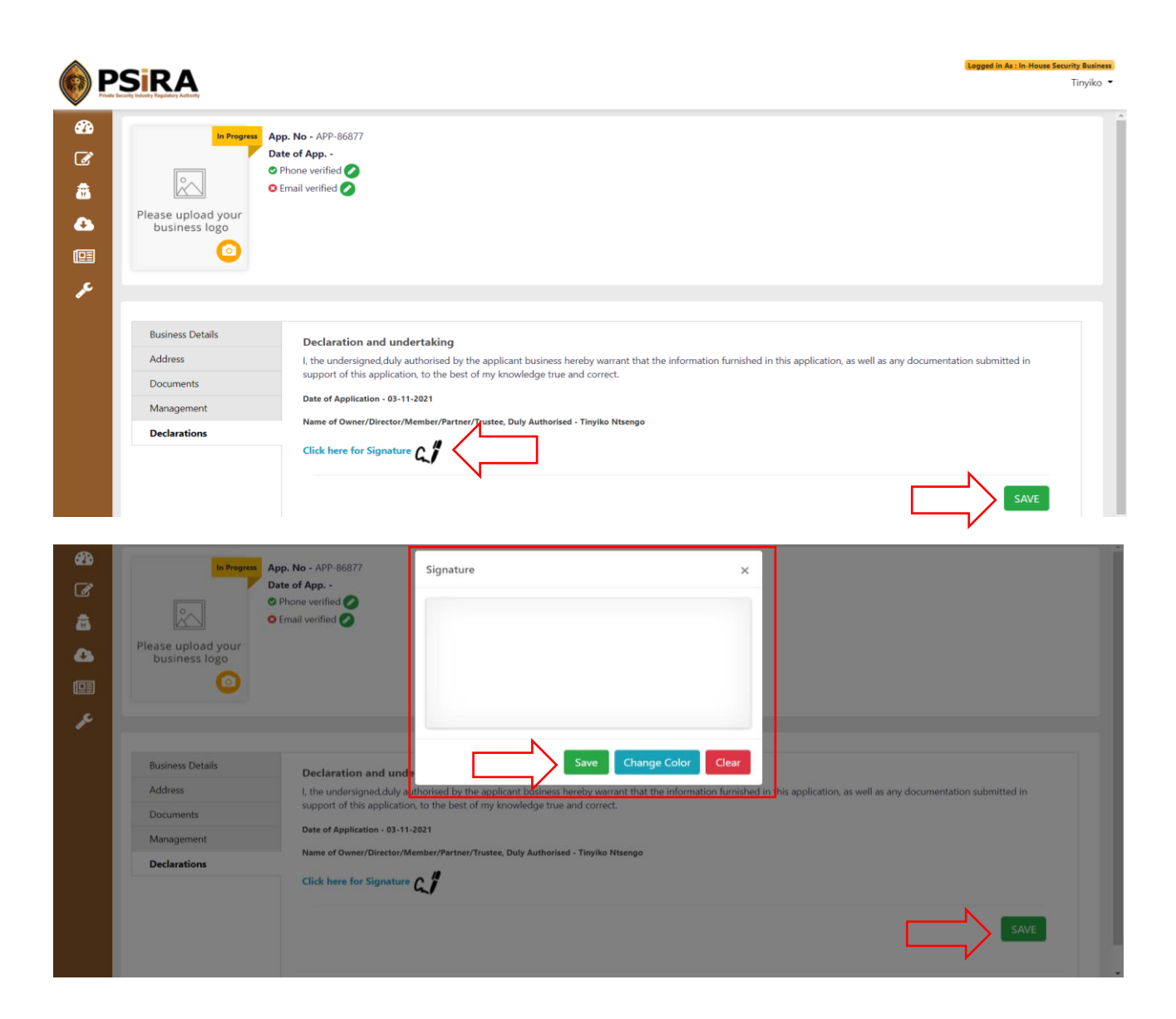

#### 4.1.16 After closing the Signature window click the Save button

If all the required information in each tab is complete when you click the **Save** button under Declarations, the system will display a new page confirming successful submission of the application and an email will be sent out.

4.1.17 Click the **Continue to Dashboard** button, you will be redirected to the dashboard

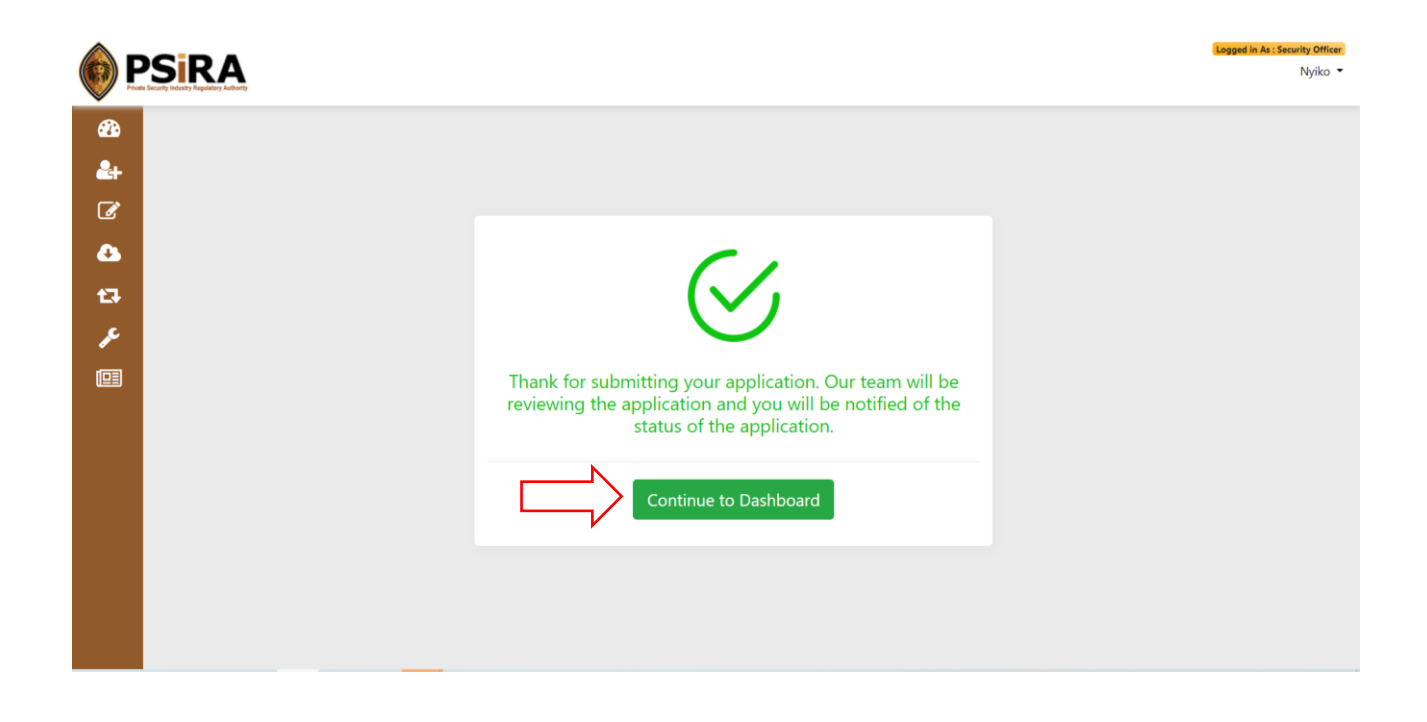

4.1.18 Click the **Complete Your Payment** button

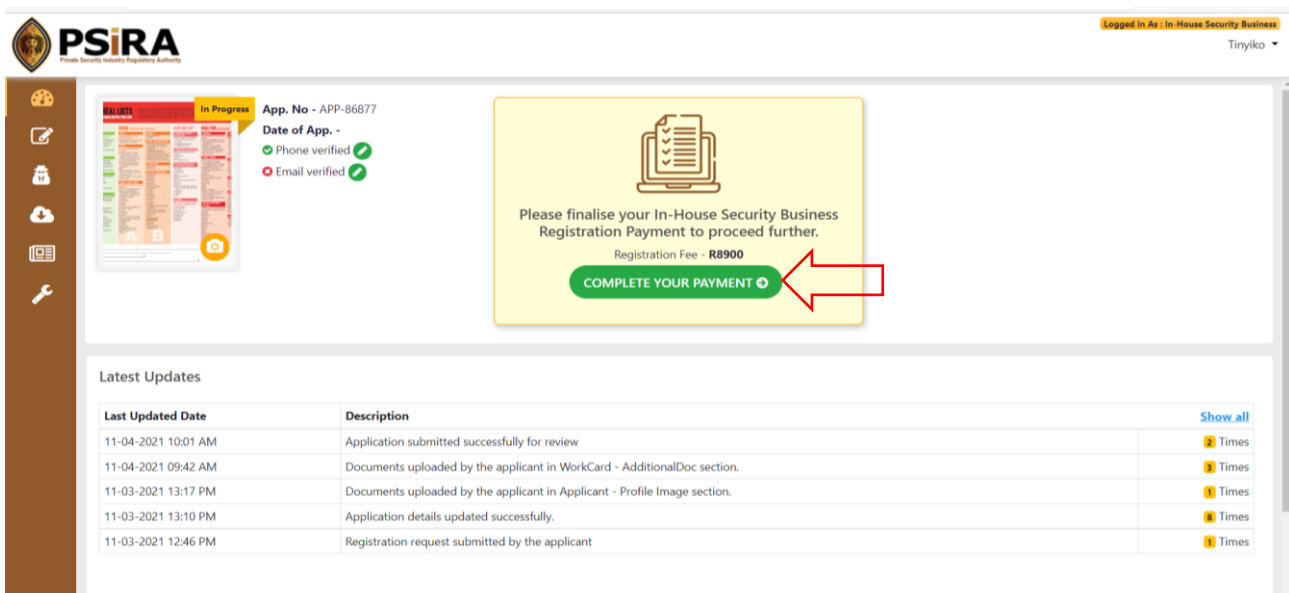

THIS DOCUMENT REMAINS THE PROPERTY OF PRIVATE SECURITY INDUSTRY REGULATORY AUTHORITY AND MAYBE MODIFIED FROM TIME TO TIME TO ENSURE IT IS UPTO DATE. ALWAYS CHECK OUR WEBSITE TO ENSURE YOU HAVE THE UPDATED VERSION

## 4.1.19 On the next screen, click the **Agree** button if you agree to the terms and

conditions

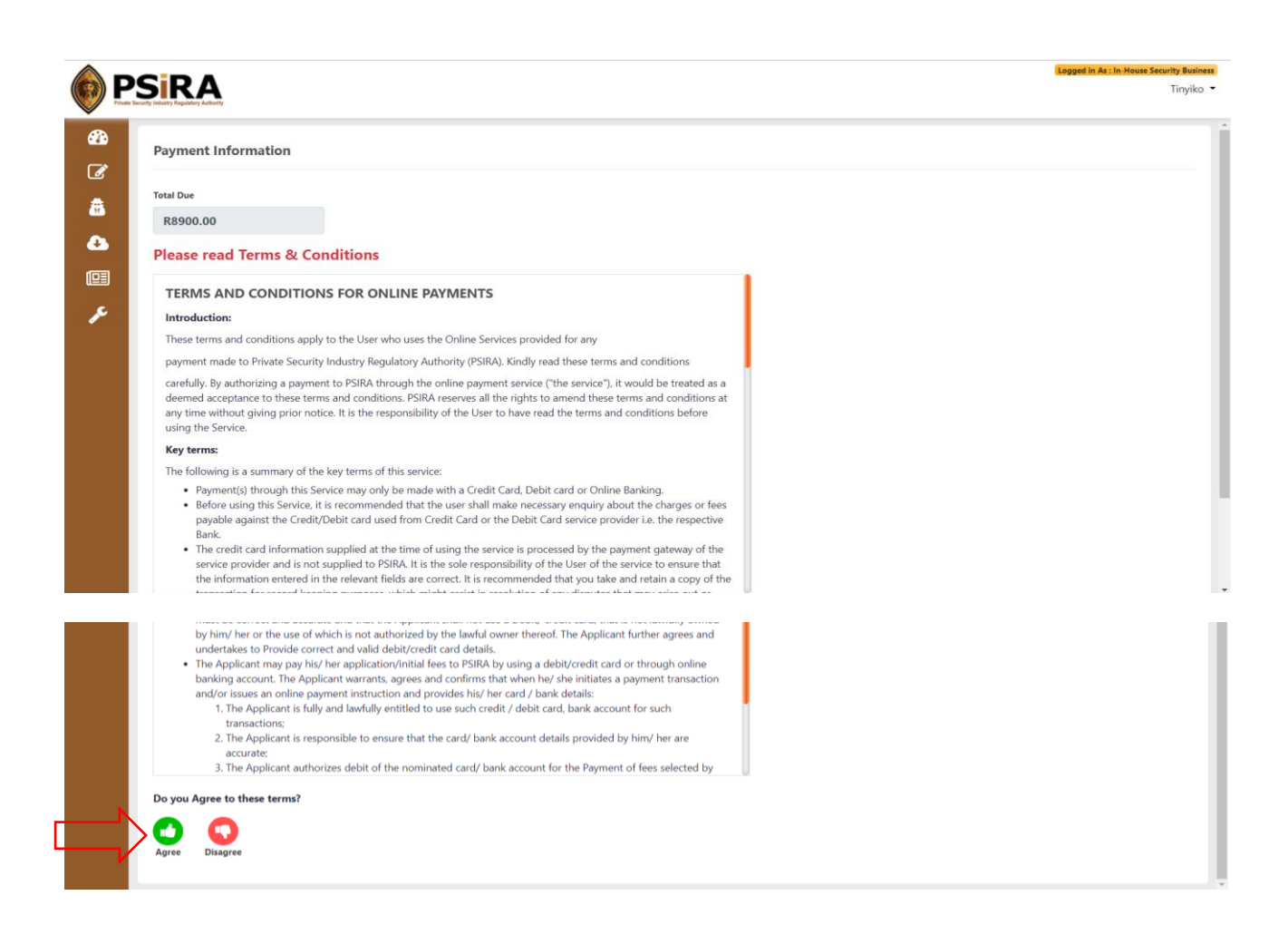

## 4.1.20 The payment method window will pop-up on the page, select the preferred payment method

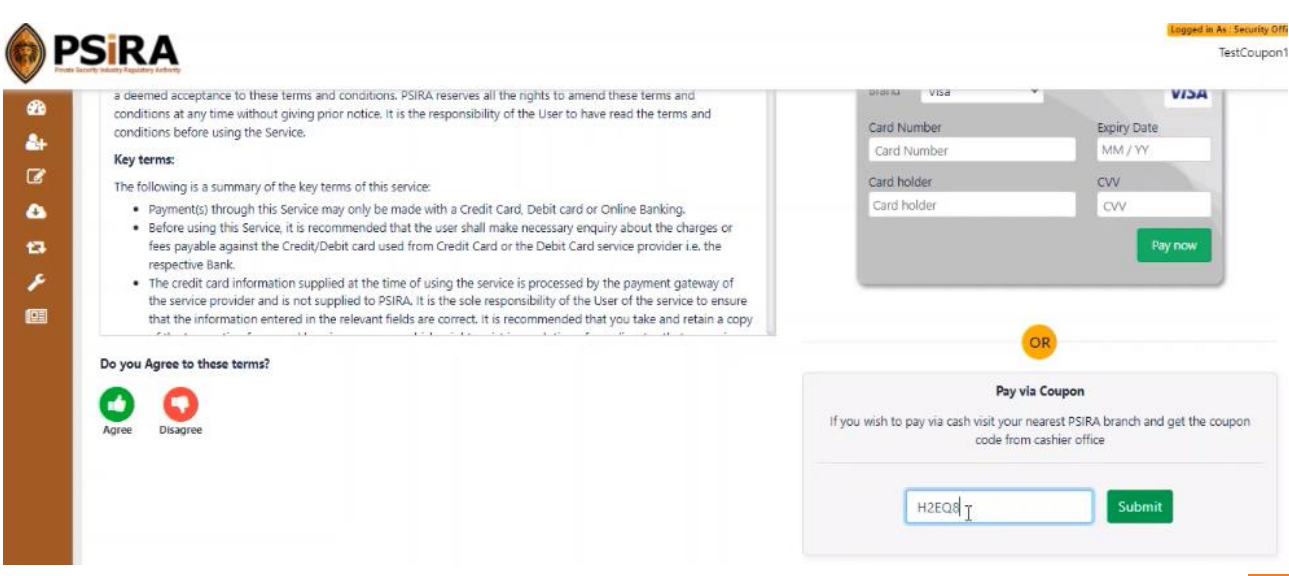

THIS DOCUMENT REMAINS THE PROPERTY OF PRIVATE SECURITY INDUSTRY REGULATORY AUTHORITY AND MAYBE MODIFIED FROM TIME TO TIME TO ENSURE IT IS UPTO DATE. ALWAYS CHECK OUR WEBSITE TO ENSURE YOU HAVE THE UPDATED VERSION

<span id="page-14-0"></span>5.1.1 To make payment using coupon option visit the PSIRA office and make a cash or card payment at the next available cashier

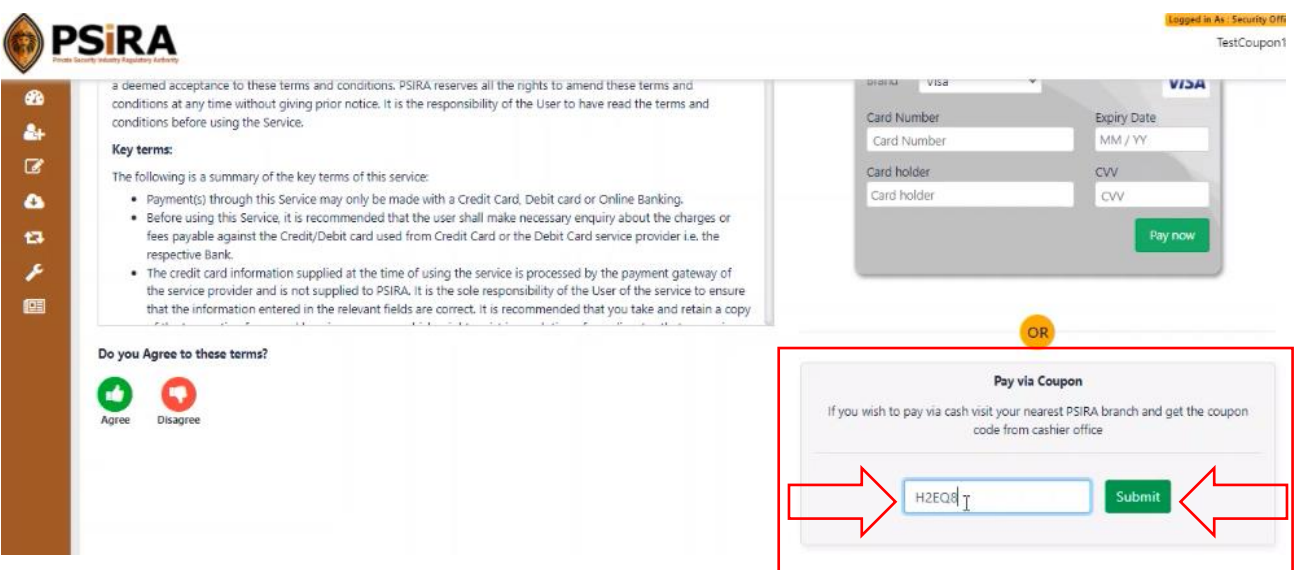

5.1.2 Enter the coupon code provided and click the **Submit** button

If the coupon number entered is correct a reference number will be generated, use this number to make a payment at the next available cashier.

If the coupon number entered is incorrect an error message will be pop-up. Relook at the entered number, make corrections, and click the **Submit** button

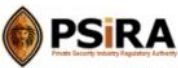

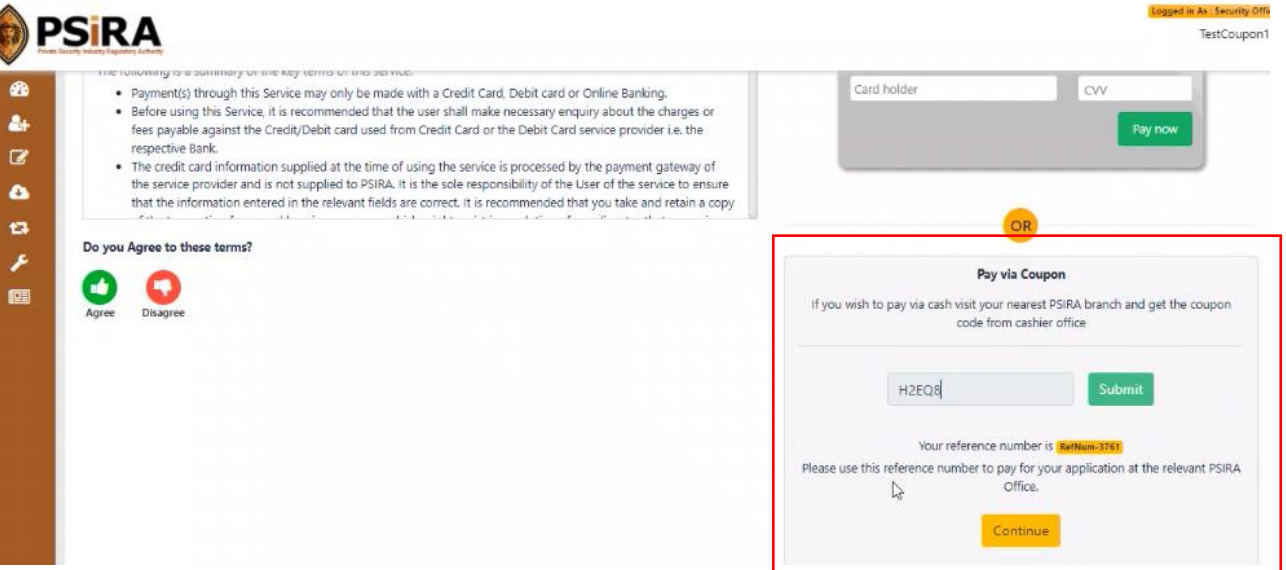

## 5.1.3 Once payment is successful you will be redirected to the dashboard

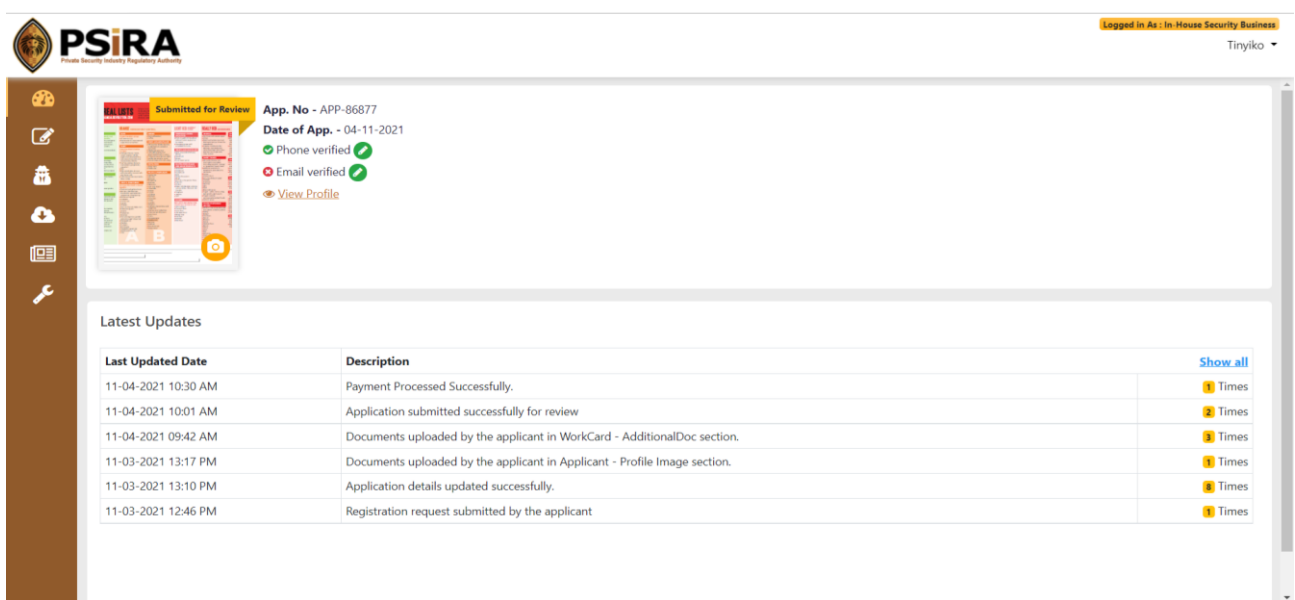

<span id="page-16-0"></span>6.1.1 Enter Card number, Expiry date, Card number, Card holder and CVV number (3 digit number at the back of the card)

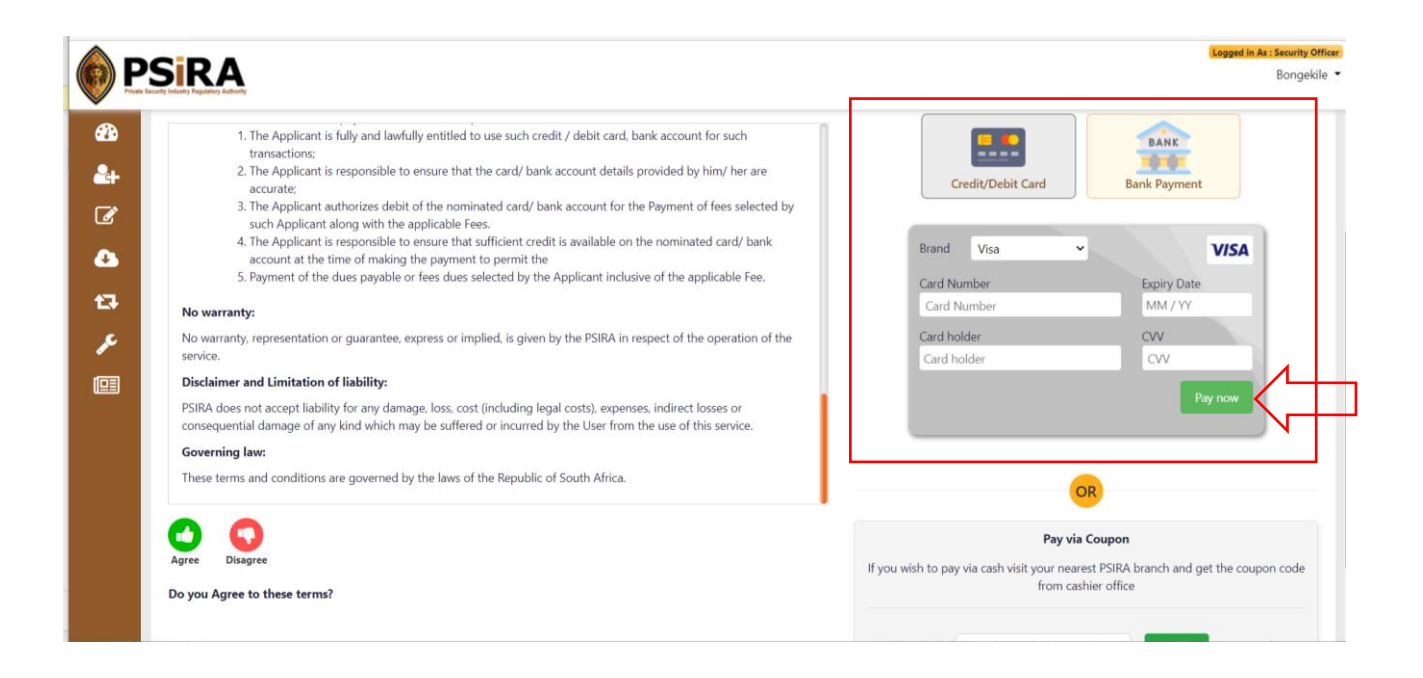

If all the required information is filled in correctly when you click the **Pay now** button, and payment is successful you will be redirected to the dashboard.

If some or not all the required information is filled in or filled in incorrectly when you click the Pay Now button, an error will be displayed. Relook at the information entered and make corrections where necessary and check your balance before clicking the **Pay now** button.

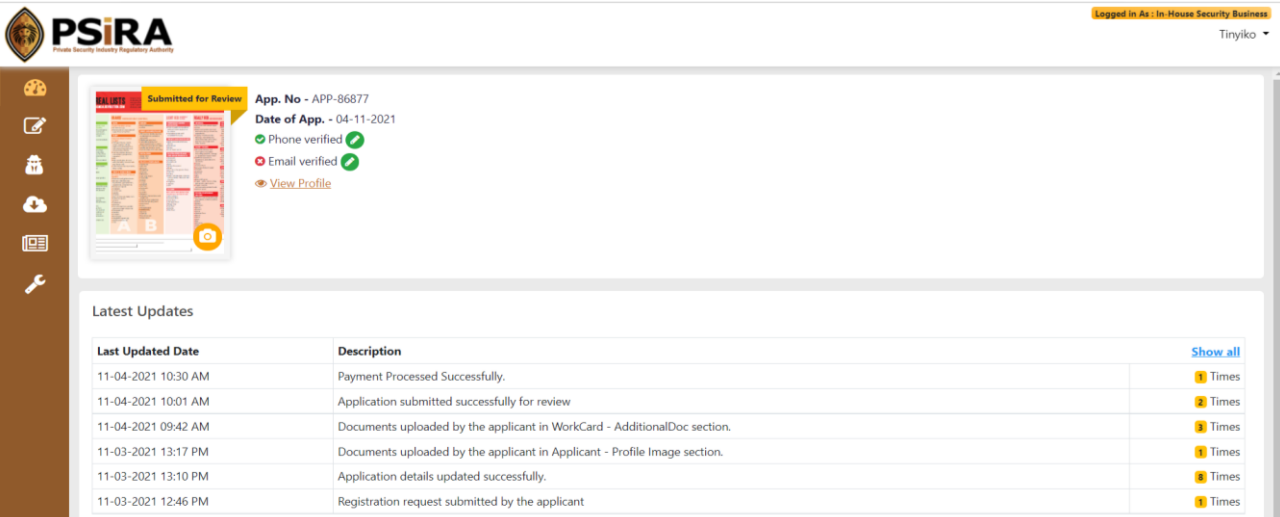

**The End**